# **Zo weinig mogelijk verpakkingsmateriaal**

Johan Deprez

We onderzoeken aan de hand van de volgende opgaven welke afmetingen we aan een brik met een inhoud van 1 liter moeten geven om het met zo weinig mogelijk materiaal te kunnen vervaardigen. Zulke brikken worden vaak per twaalf verpakt. Dezelfde verpakking kan op twee manieren opgevuld worden: 6 rijen van 2 brikken of 4 rijen van 3 brikken.

- *1. Bekijk de uitslag van het brik aandachtig. Maak een tekening van deze uitslag, met de onderverdeling in rechthoekjes, en duid de afmetingen van het brik (breedte b, diepte d en hoogte h) aan op uw tekening. Meet ook de plakrandjes.*
- *2. Gebruik de dynamische tekening 'brik' van de TI-*92 *om de optimale vorm bij benadering te vinden. Ga hiervoor tewerk zoals hieronder beschreven wordt.*

Druk op de toets [APPS] (grote toets in de tweede kolom rechts van het scherm). Dan verschijnt het AP-PLICATIONS-menu met alle *toepassingen* van de TI-92. De meetkunde-toepassing vinden we onder het nummer 8. Kies deze toepassing. Daarvoor heeft u twee mogelijkheden:

- verplaats de selectie (blauwe achtergrond in de keuzelijst) met de 'pijltjestoets' (ronde toets rechts bovenaan) naar de regel van de meetkunde-toepassing en druk op de toets [ENTER] (op drie plaatsen voorhanden);
- druk op de toets [8].

Nu verschijnt een nieuw menu. Kies hierin [2:Open] (op een van de twee manieren van hierboven).

De machine toont nu het *dialoogvenster* met titel OPEN. Verander de *velden* 'Type' en 'Folder' niet. Verplaats de cursor met de pijltjestoets naar het veld 'Variable' op de laatste regel. Op de figuur rechts is hiervoor 'brik' ingevuld. Het kan echter gebeuren dat daar bij u iets anders ingevuld is. Dan moet u als volgt tewerk gaan. Het *pijltje* rechts van het woord 'brik' wijst erop dat er een menu bestaat met alle figuren die in het geheugen opgeslagen zijn (in deze directory). Roep dit menu op door rechts op de pijltjestoets te drukken. Er verschijnt een menu met een aantal figuren. Kies op de gebruikelijke manier voor 'brik'.

Bevestig het volledige dialoogvenster door op [ENTER] te drukken. Nu verschijnt de tekening 'brik' op het scherm met in het midden de cursor (in de vorm van een pijltje of van een plusteken).

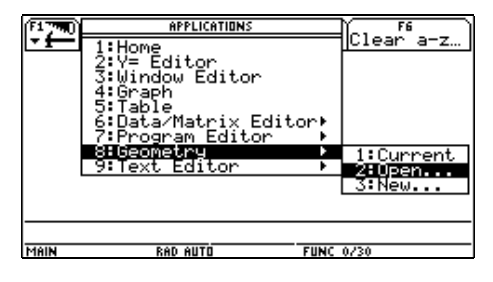

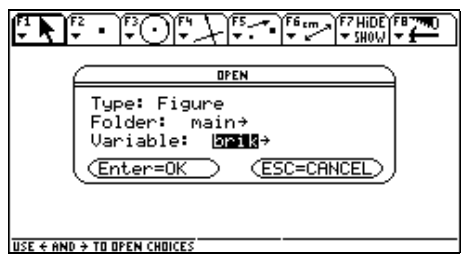

De tekening 'brik' bestaat uit vier delen. Rechts is de uitslag van het brik afgebeeld en in het midden is het brik zelf getekend. Beide zijn op schaal 1 : 10 getekend. De kolom links geeft allerlei afmetingen. U vindt er vooreerst de breedte, diepte en hoogte van het brik, uitgedrukt in dm. Daaronder is de inhoud van het brik gegeven (in dm<sup>3</sup>, d.w.z. in liter). *B* en *H* stellen de basis en hoogte van de uitslag voor en *A* is de oppervlakte van de uitslag. Bovenaan links is een lijnstuk getekend met een punt erop. De afstand tussen dit punt en het linkse randpunt van het lijnstuk is gelijk aan de breedte van het brik, weer op schaal 1 : 10.

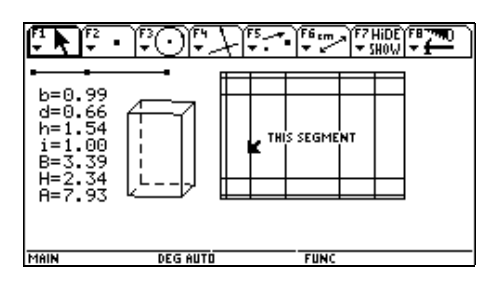

Het punt op het lijnstuk kunt u verschuiven. De afstand van het punt tot het linkse randpunt verandert dan. Omdat deze afstand gelijk is aan de breedte van het brik, verandert deze breedte. En bijgevolg veranderen ook de diepte en de hoogte van het brik. Door het punt te verschuiven, verandert u dus de vorm van het brik en de uitslag. Het lijnstuk met het punt erop vormt dus een 'schuifbalk' zoals die in veel computerprogramma's gebruikt wordt. Het verschuiven van het punt gebeurt als volgt.

Open met [F1] (toets links van het scherm) het POINTERmenu en kies op de gebruikelijke manier voor het werktuig [1:Pointer]. Verplaats de cursor met de pijltjestoets naar het punt op de schuifbalk zodat de tekst 'THIS POINT' verschijnt. Als u op de 'handjestoets' (bovenaan links van het scherm) drukt en deze toets ingedrukt houdt, verandert de cursor in een handje. Als u nu de handjestoets blijft indrukken, kunt u met de pijltjestoets het punt naar links en naar rechts schuiven. Ga na dat de afmetingen van het brik en de uitslag inderdaad aangepast worden.

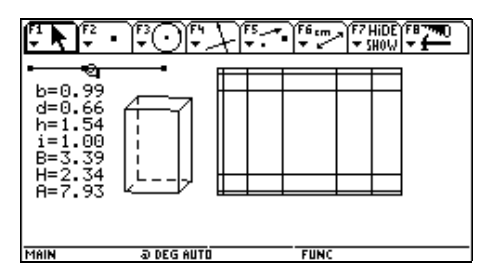

Het punt op de schuifbalk kan ook *automatisch* bewegen. Ga daarvoor als volgt tewerk.

Open het DISPLAY-menu ([F7]). Kies het werktuig Animation ([3]). Verplaats de cursor naar het punt op de schuifbalk tot 'THIS POINT' verschijnt. Druk de handjestoets in en blijf ze indrukken. Als u nu links of rechts op de pijltjestoets drukt, beweegt het punt *niet* naar links of naar rechts. In plaats daarvan verschijnt er een *veer* (maar u moet wel heel veel fantasie hebben om dit voorwerp te herkennen in de wanordelijke hoop puntjes die op het scherm verschijnen), die vastgemaakt is aan het punt. Deze veer kunt u lang of kort maken.

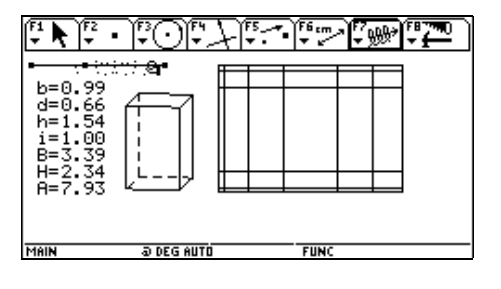

Als u de handjestoets nu loslaat, begint het punt te bewegen op het lijnstuk en veranderen de afmetingen, het brik en de uitslag mee. Een lange veer zorgt voor een snel bewegend punt en een korte veer voor een punt dat traag beweegt. U kunt de animatie stoppen door [ESC] of [ON] te drukken. U kunt de animatie onderbreken door [ENTER] te drukken en weer voortzetten door nogmaals [ENTER] te drukken.

Door het punt op de schuifbalk (manueel of automatisch) te bewegen, kunt u een benaderende waarde vinden voor de optimale breedte.

- *3. Geef telkens een formule voor het verband tussen de volgende grootheden:*
	- *a. de diepte d van het brik in functie van de breedte b van het brik;*
	- *b. de hoogte h van het brik in functie van de diepte d en de breedte b;*
	- *c. de basis B van de uitslag in functie van de breedte b en de diepte d;*
	- *d. de hoogte H van de uitslag in functie van de hoogte h en de diepte d;*
	- *e. de oppervlakte A van de uitslag in functie van de basis b en de hoogte h.*
- *4. Stel een tabel op waarmee de evolutie van A in functie van b gevolgd kan worden. Maak hierbij gebruik van de formules uit opdracht* 0*. Ga op de volgende manier tewerk.*

Stel de machine eerst zo in dat alle resultaten weergegeven worden op twee decimalen. Als u op de toets [MODE] drukt (tweede toets van de eerste kolom van het toetsenbord rechts van het scherm), verschijnt het MODE-dialoogvenster. Selecteer met de pijltjestoets het veld 'Display Digits'. Als u rechts op de pijltjestoets drukt, verschijnt een menu met alle mogelijkheden. Kies hierin [3:FIX 2]. Bevestig dit dialoogvenster met [ENTER].

Druk nu weer op de toets [APPS] om het AP-PLICATIONS-menu met alle toepassingen van de TI-92 op te roepen. De toepassing die u nu nodig heeft, vindt u onder het nummer 6. Kies deze toepassing op de gebruikelijke manier. In het nieuwe menu dat nu verschijnt moet u [3:New] kiezen. De machine toont nu het dialoogvenster met titel NEW. Verander de velden 'Type' en 'Folder' niet. Verplaats de cursor met de pijltjestoets naar het veld 'Variable' op de laatste regel. Hiermee geeft u een naam aan de tabel die u zult creren. Typ hier bijvoorbeeld 'briktab' in. Bevestig de naam door op [ENTER] te drukken en bevestig het volledige dialoogvenster door nogmaals op [ENTER] te drukken. Nu verschijnt er een lege tabel met bovenaan een werkbalk. Onderaan het scherm (boven de lijn met aanduidingen, waar we hier niet op ingaan) vindt u de *invoerregel*.

Omdat we meer dan vijf kolommen nodig hebben, passen we de kolombreedte aan. Druk [F1] om het FILE-menu te openen. Kies hierin [9:Format]. Dan verschijnt het FORMAT-dialoogvenster. Verander op de gebruikelijke manier het veld 'Cell Width' van 6 in 4. Bevestig met [ENTER]. Er kunnen nu 7 kolommen op het scherm.

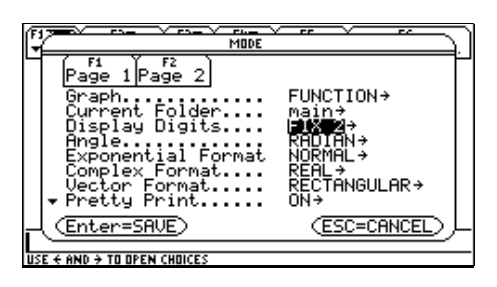

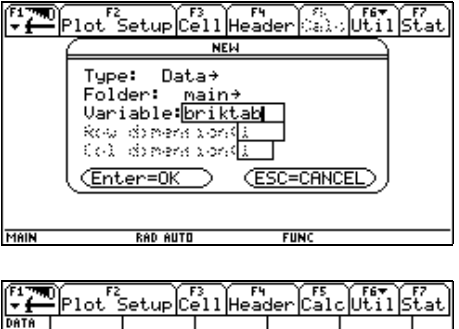

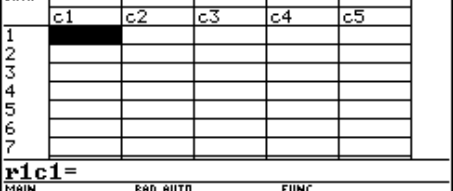

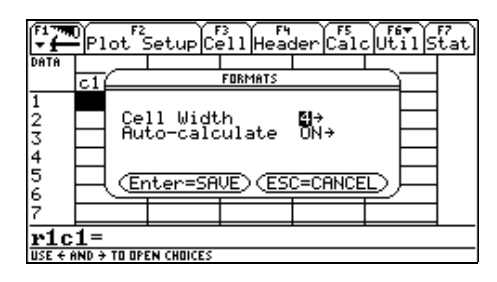

We maken een tabel met daarin een kolom voor elk van de variabelen *b*, *d*, *h*, *B*, *H* en *A*. Plaats eerst de naam van elk van deze variabelen boven de bijbehorende kolom. Doe dit als volgt. Selecteer de *titelcel* (d.w.z. de cel helemaal bovenaan) van de eerste kolom door gebruik te maken van de pijltjestoets. Als u [ENTER] typt, wordt de cursor naar de invoerregel verplaatst. Als u nu 'b' typt, wordt achter het gelijkheidsteken 'b' toegevoegd. Als u dan [ENTER] drukt, verschijnt 'b' in de titelcel van de eerste kolom.

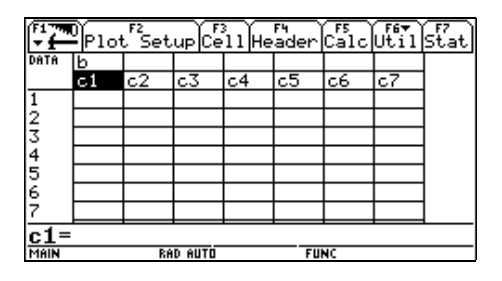

Geef ook de volgende vijf kolommen een passende titel. Vul in de eerste kolom de waarden 0.5, 1.0 en 1.5 in. Als u een fout maakt op de invoerregel, kunt u

- de cursor met de pijltjestoets verplaatsen over de invoer en gebruik maken van de toets [←] (op de onderste rij van het toetsenbord rechts van de spatiebalk) om het teken vóór de cursor te wissen of van dezelfde toets voorafgegaan door [♦] (de tweede toets op de onderste regel van het toetsenbord) om het teken achter de cursor te wissen;
- de toets [CLEAR] (rechts van het scherm op de derde rij) gebruiken; dan worden alle tekens rechts van de cursor gewist en als er geen tekens rechts van de cursor staan, worden alle tekens links van de cursor gewist.

Nu drukken we de verbanden uit tussen de verschillende grootheden. Voer eerst de formule  $d = \frac{2}{3}b$  in. Ga daarvoor als volgt tewerk. Selecteer de cel waarin 'c2' staat. - Als u [ENTER] drukt, komt de cursor op de invoerregel terecht. Als u '2/3\*c1' intypt, verschijnt dit op de invoerregel achter het gelijkheidsteken. Als u [ENTER] drukt, gebruikt de machine deze formule om de waarden uit de tweede kolom te berekenen.

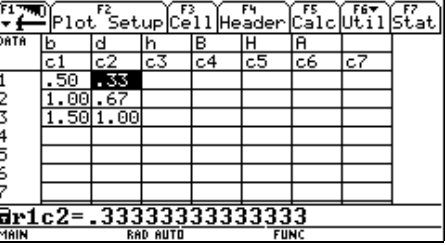

Ga nu op dezelfde manier tewerk om de andere kolommen te vullen.

Daarnet heeft u manueel drie waarden in de eerste kolom geplaatst. Laat de eerste kolom nu *automatisch* opvullen door de machine. Doe dit als volgt. Selecteer de cel waarin 'c1' staat en druk [ENTER]. Typ nu in: seq(i,i,0.1,2,0.1). Dit betekent: maak een rij (Eng. 'sequence') van getallen van de vorm *i* waarin *i* veranderlijk is, namelijk *i* gaat van 0.1 tot 2 met stappen van 0.1. Als u nu [ENTER] drukt, vult de machine de eerste kolom op zoals gewenst en berekent ze de bijbehorende waarden in de andere kolommen.

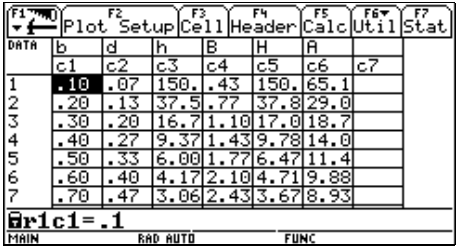

#### *5. Zoek de optimale breedte tot op twee decimalen.*

*6. Geef een formule voor A in functie van b door de formules uit opdracht* 0 *met elkaar te combineren en definieer een functie f met A als afhankelijke en b als onafhankelijke veranderlijke. Gebruik deze functie om de waarde van A te berekenen die hoort bij b =* 0.9*. Ga als volgt te werk.*

Voer eerst de formules uit opdracht 0 in. Maak hiervoor gebruik van de toepassing HOME, de toepassing waarmee *gewoon en symbolisch rekenwerk* uitgevoerd wordt. Deze toepassing kan (net als de meetkunde-toepassing en de data/matrix-toepassing) geopend worden m.b.v. het APPLICATIONSmenu dat u oproept met [APPS]. Het woord 'HOME' staat echter ook in het groen boven de toets voor de letter Q. U opent de HOME-toepassing sneller door achtereenvolgens op de (groene) toets [♦] en [Q] te drukken. Bovenaan het scherm dat nu verschijnt, is een werkbalk afgebeeld. Op het grote middengedeelte, de *history-area*, wordt de in- en uitvoer van gedane berekeningen bijgehouden. Onder de history-area komt de *invoerregel*. Op deze plaats wordt de invoer geëditeerd. De cursor (in de vorm van een knipperende verticale streep) staat vooraan op de invoerregel. Helemaal onderaan worden in kleine letters een aantal aanduidingen gegeven (waarop we hier niet ingaan).

Voer eerst de formule  $d = \frac{2}{3}b$  in. Ga daarvoor als volgt tewerk. Typ 'd=2/3\*b'. Wat u typt, verschijnt op de invoerregel. Druk [ENTER] om aan te geven dat de invoer afgewerkt is. De invoer en het resultaat van de bewerking (hier hetzelfde als de invoer) worden op de history-area geplaatst. Op de invoerregel blijft de invoer staan tegen een blauwe achtergrond zodat deze eventueel aangepast kan worden. Dit hoeft u hier niet te gebruiken. Als u de nieuwe invoer gewoon begint in te typen, verdwijnt de vorige invoer vanzelf.

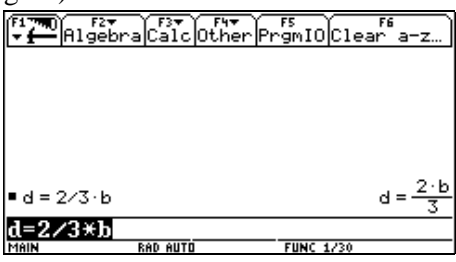

Voer op dezelfde manier de andere formules uit opdracht 0 in. In de HOME-toepassing maakt de TI-92 geen onderscheid tussen gewone letters en hoofdletters. Daarom moet u de basis, hoogte en oppervlakte van de uitslag op een andere manier aangeven, b.v. met *bb*, *hh* en *aa*.

Combineer deze formules nu. Laat de machine *A* (of *aa*) eerst schrijven in functie van *b*, *d* en *h*. Ga daarvoor als volgt tewerk. Boven de toets [(-)] (het toestandsteken, voorlaatste toets van de onderste rij van het toetsenbord) staat in het geel 'ANS' geschreven, van het woord 'answer'. Als u deze toets drukt, voorafgegaan door [2nd], wordt op de invoerregel 'ans(1)' geschreven. Dit staat voor het laatste antwoord. In feite staat er hier dus 'aa=bb\*hh'.

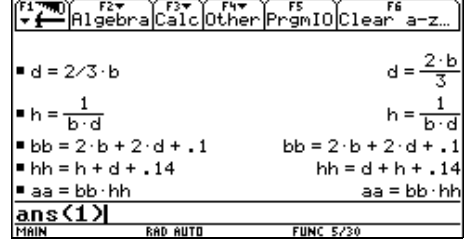

Laat hierin *B* (of *bb*) en *H* (of *hh*) vervangen door de corresponderende uitdrukkingen met *b*, *d* en *h*. Druk daarvoor eerst [2nd] [K]. Op de invoerregel verschijnt een lange verticale streep. Dit is de streep die in fysica, economie, ... gebruikt wordt om aan te geven dat een variabele vervangen moet worden

door een getal (zoals bijvoorbeeld in  $\frac{dp}{dt}$  /  $t = 3$ ).

Typ nu een opengaand haakje. De uitdrukking waardoor *B* vervangen moet worden, staat op de history-area. Kopieer deze uitdrukking als volgt op de invoerregel. Als u bovenaan op de pijltjestoets drukt, wordt de laatste uitvoer op de history-area geselecteerd. Verplaatst de selectie nu naar de uitdrukking die u nodig heeft door nog meermaals bovenaan op de pijltjestoets te drukken.

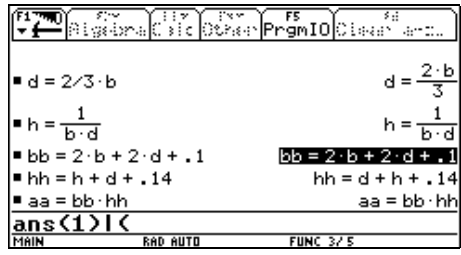

Als u nu [ENTER] drukt, wordt de uitdrukking gekopieerd op de invoerregel. Typ vervolgens een spatie, het woord 'and' en nog een spatie. Kopieer nu op dezelfde manier als daarnet de uitdrukking voor het vervangen van *H*. Typ tot slot een sluitend haakje en druk [ENTER]. De invoer en het resultaat van de bewerking (namelijk de formule voor *A* in functie van *b*, *d* en *h*) worden op de history-area geplaatst.

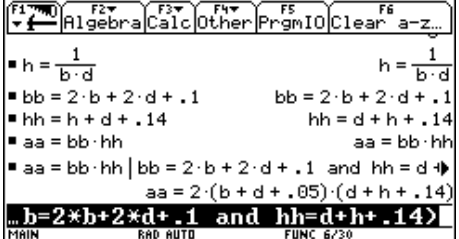

Schrijf *A* nu op dezelfde manier in functie van *b* alleen door *d* en *h* te vervangen door de corresponderende uitdrukkingen met *b*. U krijgt een uitdrukking voor *A* in functie van *b* in de vorm van een breuk met ontbonden teller. Voor het probleem dat u moet oplossen, is dit niet de meest aangewezen vorm. Laat de uitdrukking in een beter aangepaste vorm schrijven als volgt.

Druk [F2]. Dan wordt het ALGEBRA-menu geopend. Kies hierin [3:expand(]. Hiermee wordt 'expand(' op de invoerregel geplaatst. Vul aan met 'ans(1))' en druk [EN-TER].

Vorm deze laatste uitdrukking tot slot nog om tot een functie *f*. Typ daarvoor eerst 'define f(b)=' op de invoerregel. Achter het gelijkheidsteken moet nu het rechterlid van de voorgaande uitdrukking komen. Roep weer het ALGE-BRA-menu op (met [F2]) en kies hierin [B:Extract]. In het menu dat dan verschijnt, kiest u [4:right(]. Vul aan met 'ans(1))'. (U kunt ook op een andere manier tewerk gaan om het rechterlid achter het gelijkheidsteken te plaatsen: kopieer de gewenste uitdrukking van de history-area op de gebruikelijke manier naar de invoerregel en verwijder wat overbodig is.) Druk [ENTER]. Dan wordt de functie *f* gedefinieerd.

Met deze functie kunt u heel snel de oppervlakte berekenen die bij een gegeven breedte hoort. Voer 'f(0.9)' in om de oppervlakte van de uitslag te berekenen als de breedte 0.9 dm is.

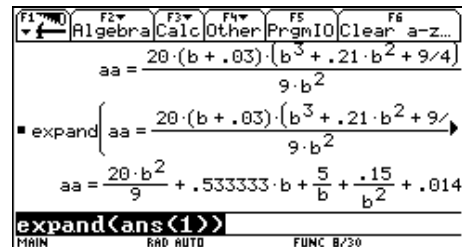

\n
$$
\text{P1} \times \text{P1} \times \text{P2} \times \text{P3} \times \text{P4} \times \text{P5} \times \text{P6} \times \text{P7} \times \text{P8} \times \text{P8} \times \text{P9} \times \text{P9} \times \text{P0} \times \text{P1} \times \text{P1} \times
$$

$$
\frac{20 \cdot b^{2}}{300} = \frac{20 \cdot b^{2}}{9} + .533333 \cdot b + \frac{5}{6} + \frac{.15}{6^{2}} + .014
$$
\n
$$
= 20 \cdot b^{2} + .533333 \cdot b + \frac{5}{6} + \frac{.15}{b^{2}} + .014
$$
\n
$$
= 10 \text{ F}
$$
\n
$$
= 10 \text{ F}
$$
\n
$$
= 10 \text{ F}
$$
\n
$$
= 10 \text{ F}
$$
\n
$$
= 10 \text{ F}
$$
\n
$$
= 10 \text{ F}
$$
\n
$$
= 10 \text{ F}
$$
\n
$$
= 10 \text{ F}
$$
\n
$$
= 10 \text{ F}
$$
\n
$$
= 10 \text{ F}
$$
\n
$$
= 10 \text{ F}
$$
\n
$$
= 10 \text{ F}
$$
\n
$$
= 10 \text{ F}
$$
\n
$$
= 10 \text{ F}
$$
\n
$$
= 10 \text{ F}
$$
\n
$$
= 10 \text{ F}
$$
\n
$$
= 10 \text{ F}
$$
\n
$$
= 10 \text{ F}
$$
\n
$$
= 10 \text{ F}
$$
\n
$$
= 10 \text{ F}
$$
\n
$$
= 10 \text{ F}
$$
\n
$$
= 10 \text{ F}
$$
\n
$$
= 10 \text{ F}
$$
\n
$$
= 10 \text{ F}
$$
\n
$$
= 10 \text{ F}
$$
\n
$$
= 10 \text{ F}
$$
\n
$$
= 10 \text{ F}
$$
\n
$$
= 10 \text{ F}
$$
\n
$$
= 10 \text{ F}
$$
\n
$$
= 10 \text{ F}
$$
\n
$$
= 10 \text{ F}
$$
\n
$$
= 10 \text{ F}
$$
\n
$$
= 10 \text{ F}
$$
\n
$$
= 10 \text{ F}
$$
\n
$$
= 10 \text{ F}
$$
\n $$ 

*7. Bereken de afgeleide*  $\frac{dA}{db}$  en de nulpunten van de afgeleide om de optimale breedte te vinden. Ga daarvoor als volgt tewerk.

Bereken eerst de afgeleide. Boven de toets voor het cijfer 8 staat in het geel *d* gedrukt. Dit is de operator waarmee de afgeleide berekend wordt. U moet aangeven van welke uitdrukking de afgeleide berekend moet worden en wat de variabele is waarnaar afgeleid moet worden. Druk dus eerst [2nd] [8] (voor de afleidingsoperator *d*) en vul aan met 'f(b),b)'. Als u [ENTER] drukt, wordt de afgeleide berekend.

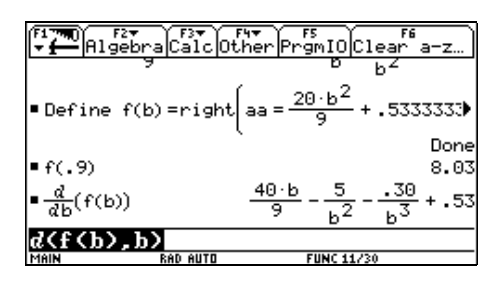

Los nu de vergelijking  $\frac{dA}{db} = 0$  op. Open het ALGEBRAmenu met [F2] en kies hierin [1:solve(]. Geef nu aan welke vergelijking opgelost moet worden en wat de onbekende is. Typ dus 'ans(1)=0,b)'. Als u [ENTER] drukt, wordt de vergelijking opgelost (in dit geval numeriek, maar in veel andere gevallen symbolisch). Uiteraard is in de context van het brik alleen de positieve oplossing van belang.

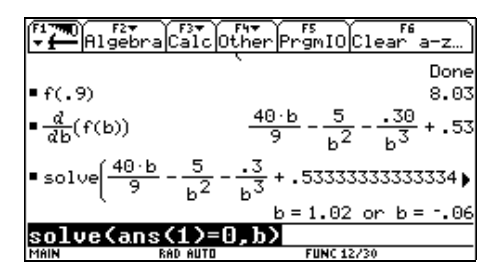

#### *8. Maak een grafiek van de functie f.*

Voor het schetsen van de grafiek maakt u gebruik van drie toepassingen van de TI-92 die nauw met elkaar in verband staan: de Y=-toepassing, de WINDOW-toepassing en de GRAPH-toepassing. De namen van deze drie toepassingen vindt u in het groen boven de toetsen van de eerste rij van het toetsenbord onder het scherm. Ook deze drie toepassingen kunt u dus snel openen met behulp van de (groene) toets  $\lceil \bullet \rceil$ .

Open de Y=-toepassing. Bovenaan het scherm is een werkbalk en onderaan het scherm ziet u de invoerregel. Op het middengedeelte van het scherm worden de functies bijgehouden die getekend moeten worden. De cursor staat op het middengedeelte achter het gelijkheidsteken bij y1. Als u [ENTER] drukt, wordt de cursor naar de invoerregel verplaatst. De functie waarvan u de grafiek moet schetsen, is de functie *f* die hierboven gedefinieerd werd. Typ dus 'f(x)' achter het gelijkheidsteken. Als u [ENTER] drukt, wordt y1 op het middelste gedeelte van het scherm gedefinieerd.

Open nu de WINDOW-toepassing. Bovenaan het scherm is er een kleine werkbalk en de rest van het scherm is een soort dialoogvenster, waarin u een waarde moet geven aan een aantal variabelen. Deze variabelen bepalen (in hoofdzaak) het *tekenvenster*, d.w.z. de rechthoek waarbinnen de grafiek getekend wordt. Geef de volgende waarden in: *xmin* = -0.03, *xmax* = 2.35, *ymin* = -0.5, *ymax* = 25. Verander de waarden van de overige variabelen niet.

Open na deze voorbereidende werkzaamheden de GRAPHtoepassing. De machine schetst de grafiek van de functie *f*.

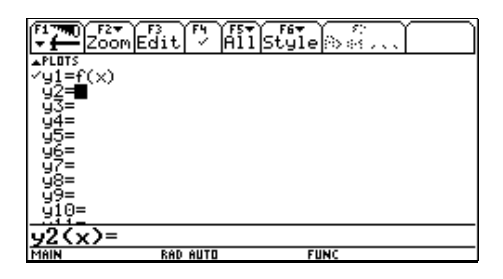

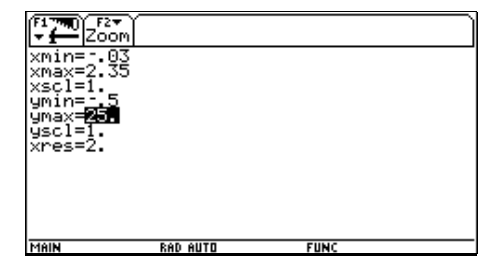

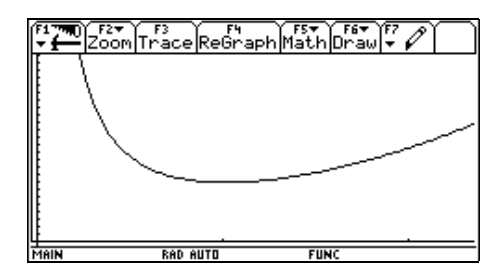

*9. Controleer de uitkomst van opdracht 0 met behulp van de GRAPH-toepassing.*

Als u op de pijltjestoets drukt, verschijnt de cursor op het scherm (in de vorm van een cirkeltje met een kruis erdoor). Onderaan het scherm worden de coördinaten weergegeven van de cursor. Met de pijltjestoets kan de cursor in alle richtingen verplaatst worden.

Als u nu [F3] drukt, wordt de cursor verticaal verplaatst tot hij op de grafiek ligt. De *y*-coördinaat is nu dus de functiewaarde van de *x*-coördinaat. Als u links of rechts op de pijltjestoets drukt, wordt de cursor naar links of naar rechts verplaatst maar gaat hij tegelijk naar boven of naar onder zodat hij op de grafiek blijft liggen. Door de cursor te bewegen, kunt u de minimale functiewaarde bij benadering vinden.

De TI-92 kan het minimum ook zelf bepalen. Open het MATH-menu van de GRAPH-toepassing met [F5] en kies [3:Minimum]. Onderaan het scherm verschijnt de vraag 'Lower Bound?'. De machine bepaalt immers de minimale functiewaarde als *x* tot een interval behoort. De gevraagde 'lower bound' is het linkerrandpunt van dat interval. Op de grafiek is een punt aangeduid. De *x*- en *y*-coördinaat van dat punt worden onderaan het scherm weergegeven.

Verplaats het punt op de grafiek met de pijltjestoets voldoende ver naar links en druk [ENTER]. De gekozen 'lower bound' wordt bovenaan het scherm aangeduid d.m.v. een driehoekje en de machine vraagt nu een 'upper bound' voor het interval. Verplaats het punt op de grafiek voldoende ver naar rechts en druk [ENTER]. De machine bepaalt dan het minimum, verplaatst de cursor naar het laagste punt op de grafiek en toont onderaan het scherm de coördinaten van dit punt.

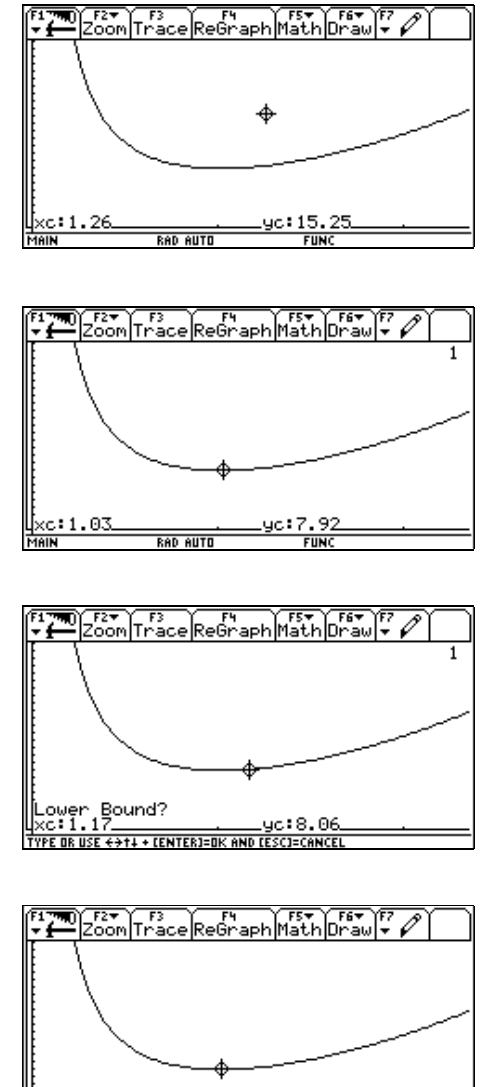

# $0.7 \text{ cm}$  $d/2$ ħ  $d/2$  $0.7<sub>cm</sub>$  $1 \text{ cm } (b-1)/2$ d  $(b+1)/2$ d b

De plakrandjes kunnen niet helemaal precies gemeten worden. Voor de plakrandjes boven en onder nemen we 0.7 cm en voor het plakrandje links nemen we 1 cm. Ook over de horizontale afmeting van de stroken links en rechts, die samen o.a. de voor- (of achter-) zijde van het brik vormen, is discussie mogelijk. We hebben hiervoor  $\frac{b-1}{2}$  en  $\frac{b+1}{2}$  genomen zodat de linkse strook inclusief de plakrand even breed is als de rechtse strook (maar in feite speelt dit geen rol).

- 2. Als u het punt (automatisch of manueel) laat bewegen, vindt u 7.92 dm<sup>2</sup> als laagste waarde voor de oppervlakte van de uitslag. Deze waarde krijgt u voor een breedte van b.v. 1.03 dm. Dan is de diepte 0.69 dm en de hoogte 1.41 dm.
- 3. a. Omdat er in eenzelfde verpakking van 12 brikken zowel 6 rijen van 2 brikken als 4 rijen van 3 brikken passen, zijn 2 breedtes gelijk aan 3 dieptes en is  $d = \frac{2}{3}b$ .

b. 
$$
h = \frac{1}{b d}
$$
  
\nc.  $B = 2b + 2d + 0.1$   
\nd.  $H = h + d + 0.14$   
\ne.  $A = B H$ 

4. Met behulp van de tabel die in de tekst gemaakt werd, vindt u 1.0 als benaderende waarde voor de breedte op 1 decimaal nauwkeurig. Maak nu een nieuwe tabel waarin de breedte met stappen van 0.01 toeneemt van 0.90 tot 1.10. Er zijn verschillende cellen in de kolom van *A* waarin 7.92 staat. Selecteer deze cellen één voor één zodat u de waarde van *A* nauwkeuriger af kunt lezen op de invoerregel. Zo komt u tot de conclusie dat de optimale breedte 1.02 is.

## *Antwoorden*

1.

# **De weide met de grootste oppervlakte**

Johan Deprez

#### *Inleiding*

Deze tekst assisteert u bij het maken van een (dynamische) tekening ter illustratie van het extremumprobleem van de weide met de grootste oppervlakte:

*Een landbouwer beschikt over* 600 m *afspanning. Hij wil hiermee een rechthoekige weide afspannen waarvan de oppervlakte zo groot mogelijk is. Bepaal de afmetingen van de beste weide.*

Voor de tekening werken we met schaal 1 : 10 000. 1 cm stelt dus 100 m voor. De afgewerkte tekening vindt u hieronder.

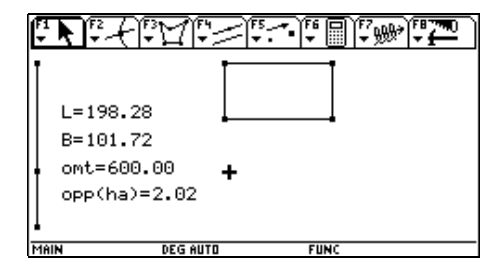

De rechthoek stelt de weide voor. Het lijnstuk dat u links van de tekening vindt, is onderverdeeld in twee lijnstukken. Het bovenste lijnstuk is even lang als de horizontale zijde van de rechthoek (weide). Het onderste lijnstuk bepaalt de verticale zijde van de rechthoek. De grootheid *L* is de lengte van de horizontale zijde van de rechthoek en de grootheid *B* de lengte van de verticale zijde. De grootheid *omt* is de omtrek (en moet dus gelijk blijven aan 600). De grootheid *opp* is de oppervlakte van de weide uitgedrukt in ha (en deze grootheid moet dus gemaximaliseerd worden). Het punt dat het lijnstuk in twee verdeelt, kan verplaatst worden (zie verder). Het lijnstuk met het punt erop wordt dan een 'schuifbalk' zoals die in veel computertoepassingen voorkomt. Als het punt op de schuifbalk verplaatst wordt, worden de afmetingen en de rechthoek aangepast.

#### *Openen van de meetkunde-toepassing*

Druk op de toets [APPS] (grote toets in de tweede kolom rechts van het scherm). Dan verschijnt het AP-PLICATIONS-menu met alle *toepassingen* van de TI-92. De meetkunde-toepassing vinden we onder het nummer 8. Kies deze toepassing. Daarvoor heeft u twee mogelijkheden:

- verplaats de selectie (blauwe achtergrond in de keuzelijst) met de 'pijltjestoets' (ronde toets rechts bovenaan) naar de regel van de meetkunde-toepassing en druk op de toets [ENTER] (op drie plaatsen voorhanden);
- druk op de toets [8].

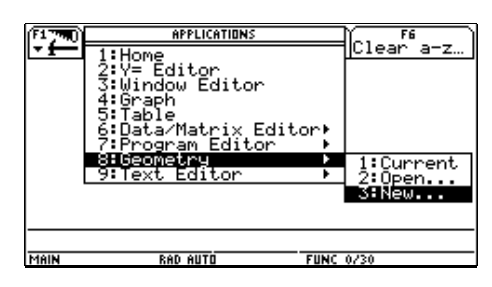

Nu verschijnt een nieuw menu. Kies hierin [3:New] (op een van de twee manieren van hierboven). De machine toont nu het *dialoogvenster* met titel NEW. Verander de *velden* 'Type' en 'Folder' niet. Verplaats de cursor met de pijltjestoets naar het veld 'Variable' op de laatste regel. Hiermee geeft u een naam aan de tekening die u zult creëren. Typ hier bijvoorbeeld 'weide' in. Bevestig de naam door op [ENTER] te drukken en bevestig het volledige dialoogvenster door nogmaals op [ENTER] te drukken. Nu verschijnt er een 'tekenblad' met in het midden de cursor (in de vorm van een plusteken) en bovenaan een werkbalk.

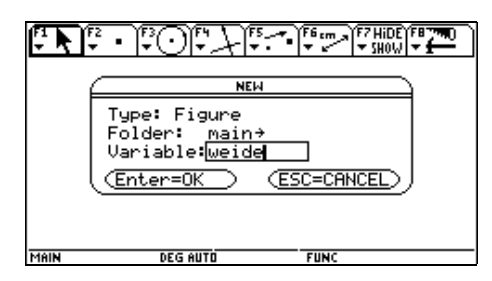

#### *Instellingen aanpassen*

Eerst moet u een aantal instellingen aanpassen. Open daarvoor het FILE-menu door op [F8] (links van het scherm) te drukken en kies in dit menu voor [9:Format]. Dan verschijnt het Geometry-Format-dialoogvenster.

Ga met de pijltjestoets naar het veld 'Grid' op de tweede lijn. Voorlopig is hiervoor 'OFF' ingevuld. Het *pijltje* rechts van de 'OFF' wijst erop dat er een menu bestaat met alle mogelijke waarden voor dit veld. Roep dit menu op door rechts op de pijltjestoets te drukken. Er verschijnt een menu met 2 mogelijke waarden. Kies op de gebruikelijke manier voor [2:ON]. Als u straks terugkeert naar het 'tekenblad' zult u zien dat er op het tekenblad een rooster van punten aangebracht is. Verander op dezelfde manier de waarde van het veld 'Display Precision' in 'FIX 2' (zodat alle getallen die getoond worden afgerond worden op 2 cijfers na de komma) en controleer of het veld 'Length & Area' ingesteld is op 'CM' (zodat afmetingen uitgedrukt worden in cm). Bevestig de instellingen door [ENTER] te drukken.

#### *Schuifbalk*

De *schuifbalk* (links in de afgewerkte tekening) bestaat uit een lijnstuk van 3 cm lang (dat vast blijft tijdens de illustratie van het extremumprobleem) met daarop een punt (dat beweegt tijdens de illustratie van het extremumprobleem). Omdat we schaal 1 : 10 000 gebruiken, komt 3 cm overeen met 300 m. Dit is de halve omtrek van de weide.

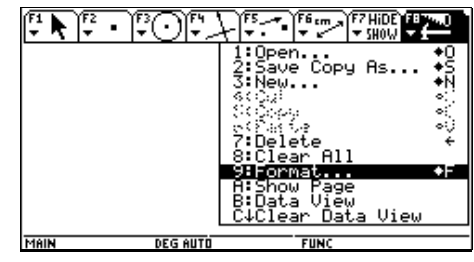

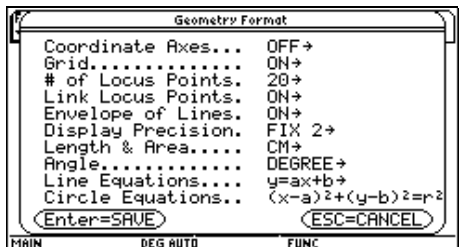

Teken eerst het *lijnstuk*. Open met [F2] het POINTS-AND-LINES-menu en kies voor het werktuig [5:Segment]. U merkt dat de cursor veranderd is in een potlood. Een lijnstuk wordt bepaald door zijn twee randpunten. Verplaats de cursor m.b.v. de pijltjestoets naar het uiterste punt linksboven van het rooster. Dan verschijnt de tekst 'ON THIS POINT OF THE GRID'. Druk op [ENTER].

Als u de cursor nu wat naar onder beweegt, ziet u dat de machine een punt getekend heeft (dat knippert omdat de constructie van het lijnstuk nog niet afgewerkt is) en een lijnstuk dat dit punt met de cursor verbindt. Verplaats de cursor nu naar het uiterste punt linksonder van het rooster tot ook daar de tekst 'ON THIS POINT OF THE GRID' verschijnt. Druk nogmaals op [ENTER]. De machine tekent nu het lijnstuk met de twee randpunten.

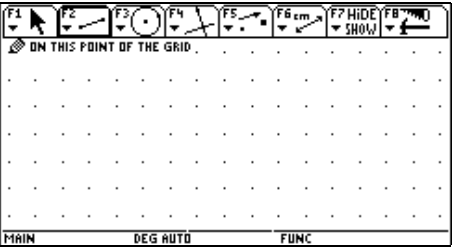

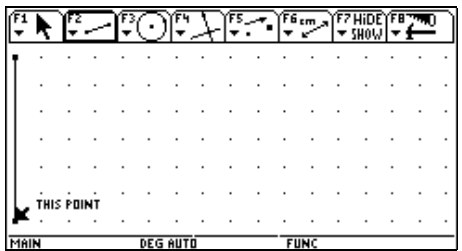

Let er heel goed op dat u per punt maar één keer op [ENTER] drukt. Anders krijgt u problemen.

Teken nu het *punt* op het lijnstuk. Maak gebruik van een ander werktuig uit het POINTS-AND-LINES-menu (dat u opent met [F2]), nl. het werktuig [2:Point on Object]. Plaats de cursor ergens op het lijnstuk (maar best niet helemaal bovenaan of onderaan) zodat de tekst 'ON THIS SEGMENT' verschijnt (en niet b.v. 'ON THIS POINT OF THE GRID'). Als u [ENTER] drukt, plaatst de machine een punt op het lijnstuk.

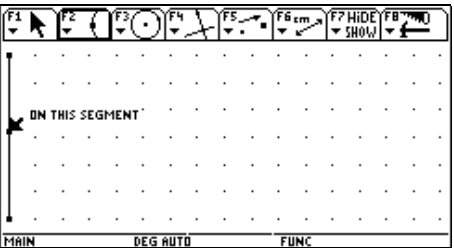

### *Als het fout gaat ...*

Eventuele verkeerd geconstrueerde figuren kunt u als volgt verwijderen:

- Druk op [♦] (tweede toets van de onderste rij van het toetsenbord) gevolgd door [Z] om de laatste volledig geconstrueerde figuur te verwijderen.
- Roep met [F1] het POINTER-menu op en kies voor [1:Pointer]. Als de cursor nu in de buurt van een figuur (punt, lijnstuk, ...) komt, verandert de cursor in een pijltje en verschijnt er een tekst ('THIS POINT', 'THIS SEGMENT', ...). Wijs de figuur aan die u wil verwijderen. Druk op [ENTER]. De machine toont dat dit object geselecteerd is (een punt begint te knipperen, een lijnstuk wordt weergegeven als een streeplijn waarvan de streepjes bewegen, ...). Als u een object ten onrechte selecteert, kunt u deze selectie ongedaan maken door de cursor te verplaatsen naar een lege plaats en op [ENTER] te drukken. Als u nu op de toets [←] (op de onderste rij van het toetsenbord) drukt, wordt het geselecteerde object verwijderd. Let op: als u een object verwijdert, worden alle objecten die ervan afhangen ook verwijderd (b.v. als u het lijnstuk verwijdert, zal ook het punt op dat lijnstuk verwijderd worden).
- Open het FILE-menu met [F8] en kies [8:Clear All] om alles te verwijderen wat u al getekend heeft.

#### *Lengten van de lijnstukken*

De lengten van de twee lijnstukken waarin de schuifbalk verdeeld is, zijn tevens de lengten van de zijden van de rechthoek. We laten de machine de lengte bepalen van deze twee lijnstukken en de meetresultaten tonen op het scherm.

Open het MEASUREMENT-menu met [F6] en kies [1:Distance & Length]. Verplaats de cursor naar het bovenste punt van de schuifbalk. De tekst 'DISTANCE FROM THIS POINT' verschijnt. Selecteer dit punt door [ENTER] te drukken. Verplaats de cursor nu naar het punt dat de schuifbalk in twee verdeelt. De tekst 'TO THAT POINT' verschijnt. Als u [ENTER] drukt, ziet u de lengte van het lijnstuk op het scherm verschijnen.

De rekenmachine heeft deze afmeting in een *'kadertje'* geplaatst (de rand van dit kadertje wordt maar zichtbaar wanneer dit kadertje geselecteerd wordt). Omdat dit kadertje verderop in de weg zal staan, moet u het verplaatsen. Maak daarvoor gebruik van het werktuig Pointer (oproepen met [F1], [1]). Verplaats de cursor naar het kadertje. De tekst 'THIS NUMBER' verschijnt. Druk op de 'handjestoets' (linksboven) en houd deze toets ingedrukt. Als u wat geduld aan de dag legt, ziet u een handje verschijnen over het kadertje. Blijf de handjestoets indrukken en verschuif het kadertje met de pijltjestoets zoveel mogelijk naar boven.

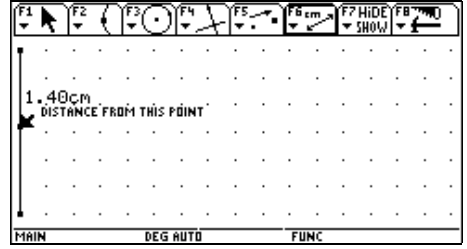

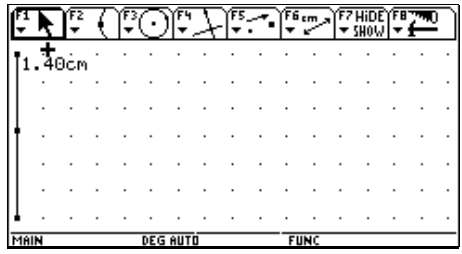

Laat op dezelfde manier de lengte van het andere lijnstuk berekenen en plaats het tweede kadertje zo ver mogelijk onderaan.

#### *Controle*

Om na te gaan of alle objecten tot nu toe naar wens gecreerd zijn, lassen we hier een controle in: we onderzoeken of de lengte van de lijnstukken aangepast wordt als het punt op de schuifbalk van plaats verandert. Verplaats de cursor naar het punt op de schuifbalk zodat de tekst 'THIS POINT' verschijnt. Met de handjestoets en de pijltjestoets kunt u het punt nu naar boven en naar onder schuiven. (U kunt het punt hier niet naar links of naar rechts schuiven omdat het op het lijnstuk moet blijven liggen.) Ga na of de lengten van de twee lijnstukken inderdaad aangepast worden.

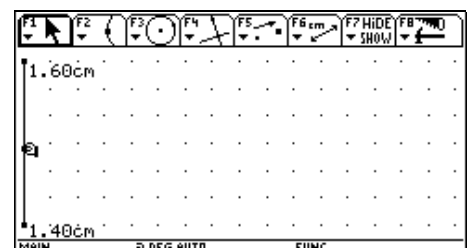

### *Kolom met grootheden*

De grootheden die een rol spelen in het extremumvraagstuk zijn: de lengte en breedte van de weide, de omtrek en de oppervlakte. Deze grootheden kunt u afleiden uit de lengten van de twee lijnstukken op het scherm door berekeningen te maken. U moet bedenken dat u een voorstelling maakt op schaal 1 : 10 000. Als u de afmetingen uit de tekening uitdrukt in centimeter en de werkelijke afmetingen in meter, dan moet u de maatgetallen uit de tekening met 100 vermenigvuldigen om de werkelijke maatgetallen te kennen. Als het bovenste lijnstuk b.v. 2,3 cm lang is, dan betekent dit dat de ene zijde van de weide 230 m lang is. De werkelijke lengte van de weide (uitgedrukt in m) vindt u dus door de lengte van het bovenste lijnstuk (uitgedrukt in cm) met 100 te vermenigvuldigen. Voer deze berekening uit.

Open het MEASUREMENT-menu door [F6] te drukken en kies hierin [6:Calculate]. Onderaan het scherm ziet u nu de *invoerregel* verschijnen en de cursor staat op de invoerregel. Als u bovenaan op de pijltjestoets drukt, verdwijnt de cursor van de invoerregel en wordt een van de twee meetresultaten geselecteerd (te zien doordat het kadertje nu met blauwe achtergrond weergegeven wordt). Als het geselecteerde meetresultaat niet de lengte van het bovenste lijnstuk is, moet u nogmaals bovenaan op de pijltjestoets drukken.

Als u nu [ENTER] drukt, wordt het maatgetal (tijdelijk) voorgesteld door *a* en wordt deze letter op de invoerregel geplaatst. Vervolledig de berekening nu door '\*100' te typen. Als u [ENTER] drukt, wordt het resultaat van de berekening in een kadertje op het tekenblad geplaatst (op een willekeurige, soms zelfs heel vervelende, plaats).

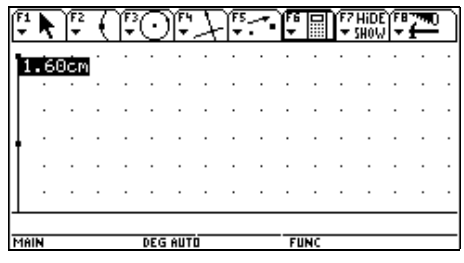

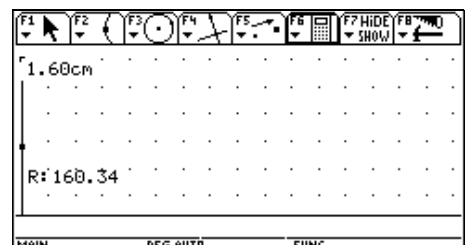

Als u een fout maakt tijdens het invoeren, kunt u

- de cursor met de pijltjestoets verplaatsen over de invoer en gebruik maken van de toets [←] (op de onderste rij van het toetsenbord rechts van de spatiebalk) om het teken vóór de cursor te wissen of van dezelfde toets voorafgegaan door [♦] (de tweede toets op de onderste regel van het toetsenbord) om het teken achter de cursor te wissen;
- de toets [CLEAR] (rechts van het scherm op de derde rij) gebruiken; dan worden alle tekens rechts van de cursor gewist en als er geen tekens rechts van de cursor staan, worden alle tekens links van de cursor gewist.

Wijzig de tekst in dit kadertje. Maak gebruik van het werktuig Pointer ([F1], [1]). Verplaats de cursor naar het kadertje. De tekst 'THIS NUMBER' of 'THIS TEXT' verschijnt. Druk nu tweemaal [ENTER]. Het kadertje heeft nu een rand gekregen en helemaal vooraan in dit kadertje ziet u een knipperende cursor. (De cursor van het tekenblad is er ook nog en als die in de weg staat, kunt u die verplaatsen met de pijltjestoets.)

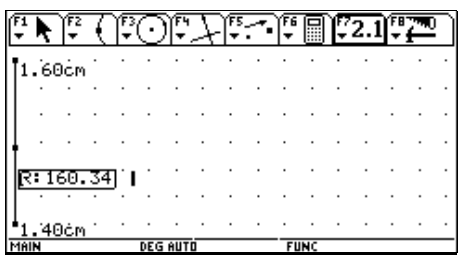

Verwijder eerst de letter 'R' door [♦] (tweede toets van de onderste rij van het toetsenbord) te drukken gevolgd door [←] (vijf toetsen verder naar rechts). Verwijder de dubbele punt op dezelfde manier. Typ nu 'L='. Hiermee is de tekst in het kader in orde. Druk [ESC] (tussen het scherm en de pijltjestoets). Verplaats het kadertje op de gebruikelijke manier tot op de gewenste positie.

Ga nu op dezelfde manier tewerk voor de breedte *B*, de omtrek (*omt*) en de oppervlakte uitgedrukt in ha (*opp*). Als u tijdens de berekening per vergissing op de pijltjestoets drukt en dus op het 'tekenblad' terechtkomt, kunt u naar de invoerregel terugkeren door [ESC] te drukken.

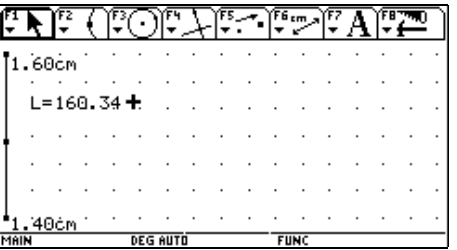

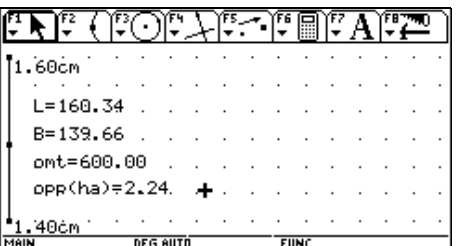

Als het resultaat van een berekening over een ander kadertje geplaatst wordt, kunt u als volgt tewerk gaan om dit kadertje een andere plaats te geven. Ga (met het werktuig Pointer ([F1], [1]) actief) met de cursor in de buurt van de twee overlappende kadertjes staan. Dan verschijnt de tekst 'WHICH OBJECT?'. Als u nu [ENTER] drukt, verschijnt er een keuzelijst. Kies hierin het gewenste kadertje. Nu is dit kadertje geselecteerd. U kunt dit kadertje dan op de gebruikelijke manier verplaatsen (met de handjestoets en de pijltjestoets). De selectie maakt u ongedaan door de cursor te verplaatsen naar een lege plaats en [ENTER] te drukken.

Controleer of alles naar wens gemaakt is door het punt op de schuifbalk te bewegen.

#### *Eerste drie hoekpunten van de rechthoek*

Teken nu de rechthoek die de weide voorstelt. U moet ervoor zorgen dat de zijden van deze rechthoek even lang zijn als de twee lijnstukken op de schuifbalk en daarom kunt u niet gewoon gebruik maken van het werktuig Polygon uit het CURVES-AND-POLYGONS-menu.

Teken eerst het hoekpunt linksboven met het werktuig Point ([F2], [1]). Laat dit punt samenvallen met het roosterpunt op de bovenste rij zoveel mogelijk naar links, maar rechts van de tekst.

Teken vanuit dit punt nu twee halve rechten. Gebruik hiervoor het werktuig Ray ([F2], [6]). Een halve rechte wordt bepaald door het randpunt en een ander punt. Verplaats de cursor naar het hoekpunt dat u net getekend heeft (normaal staat de cursor daar nog). De tekst 'THIS POINT' verschijnt. Druk [ENTER]. De machine tekent een halve rechte met het hoekpunt als randpunt.

Zolang u geen tweede punt opgegeven heeft, kan deze halve rechte nog draaien rond het randpunt. Beweeg met de cursor naar een roosterpunt op de eerste rij rechts van het hoekpunt. De tekst 'ON THIS POINT OF THE GRID' moet verschijnen. Druk [ENTER]. Op deze manier heeft u een horizontale halve rechte getekend vanuit het hoekpunt.

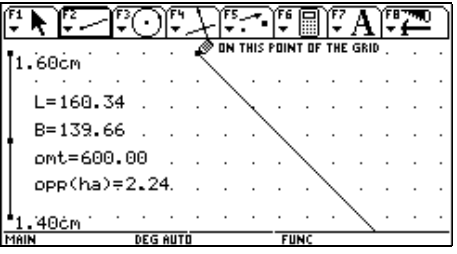

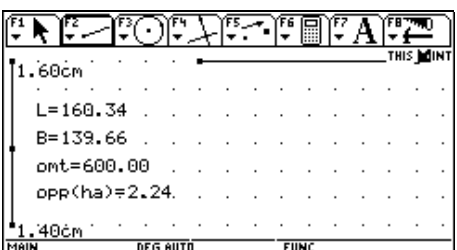

Teken op dezelfde manier een verticale rechte vanuit het hoekpunt.

Breng nu de lengten van de lijnstukken op de schuifbalk over op de twee halve rechten. Ga daarvoor als volgt tewerk.

Open het CONSTRUCTION-menu ([F4]) en kies [9: Measurement Transfer]. Verplaats de cursor naar het kadertie met de lengte van het bovenste lijnstuk. De tekst 'THIS NUMBER' verschijnt. Selecteer dit kadertje ([ENTER], het kadertje krijgt een rand in streeplijn). Verplaats de cursor nu naar de horizontale halve rechte tot de tekst 'THIS RAY' verschijnt. Druk [ENTER]. De machine heeft op de horizontale halve rechte een nieuw punt getekend en de afstand van dat punt tot het randpunt is gelijk aan de lengte van het bovenste lijnstuk op de schuifbalk (eventueel moet u de cursor verplaatsen om dit nieuwe punt te zien). Hier heeft u eerst de afmeting aangewezen en nadien de halve rechte. Het kan ook in de andere volgorde.

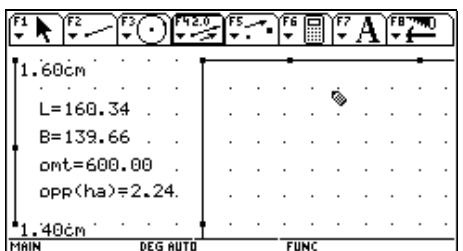

Breng nu op dezelfde manier de lengte van het onderste lijnstuk over op de verticale halve rechte. U heeft nu drie van de vier hoekpunten van de rechthoek geconstrueerd. Als u het punt op de schuifbalk nu verplaatst, moeten de twee nieuwe hoekpunten ook bewegen. Controleer dit.

### *Vierde hoekpunt van de rechthoek*

Construeer nu het vierde hoekpunt van de rechthoek. Ga als volgt tewerk.

Open weer het CONSTRUCTION-menu ([F4]) en kies nu het werktuig Parallel Line ([2]). Verplaats de cursor naar de verticale halve rechte tot de tekst 'THIS RAY' verschijnt. Druk [ENTER]. Om aan te geven dat de halve rechte geselecteerd is, wordt ze in streeplijn weergegeven. Verplaats de cursor nu naar het hoekpunt rechtsboven. Druk op [ENTER] als de tekst 'THRU THIS POINT' verschijnt. De machine tekent de rechte waarop de derde zijde van de rechthoek ligt. (U mag ook eerst het punt en daarna de halve rechte aanwijzen.)

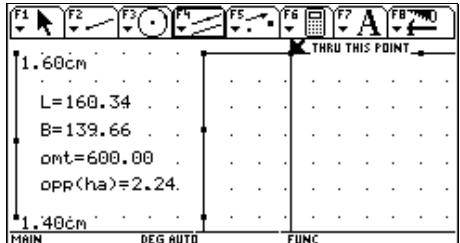

Teken op dezelfde manier de rechte waarop de vierde zijde van de rechthoek ligt.

Het laatste hoekpunt van de rechthoek is het snijpunt van de twee rechten. Open het POINTS-AND-LINES-menu ([F2]) en kies het werktuig Intersection Point ([3]). Verplaats de cursor naar de eerste rechte tot de tekst 'THIS LINE' verschijnt. Druk [ENTER] om deze rechte te selecteren. Verplaats de cursor naar de tweede rechte en druk weer [ENTER]. De machine construeert het snijpunt van de twee rechten.

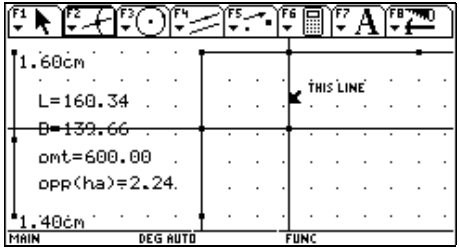

Controleer of alles naar behoren geconstrueerd werd door het punt op de schuifbalk te verplaatsen.

## *Afwerking*

Bepaalde objecten die nu op het tekenblad staan, waren noodzakelijk om de vier hoekpunten van de rechthoek te construeren (b.v. de twee rechten), maar hoeven niet zichtbaar te zijn in het eindproduct. Deze objecten moet u verbergen.

DF.

Open het DISPLAY-menu ([F7]) en kies het werktuig Hide / Show ([1]). Verplaats de cursor naar de verticale rechte tot de tekst 'THIS LINE' verschijnt. Druk [ENTER]. De rechte wordt in stippellijn weergegeven om aan te duiden dat ze als verborgen beschouwd wordt. Als u nu een ander werktuig kiest (b.v. via [F1], [1]), dan is de rechte helemaal verdwenen uit de tekening.

Verberg op dezelfde manier:

- de horizontale rechte;
- de twee halve rechten;
- de twee inwendige punten van de halve rechten die gebruikt werden voor de constructie van de halve rechten (niet de hoekpunten van de rechthoek!);
- de kadertjes met de afmetingen van de twee lijnstukken.

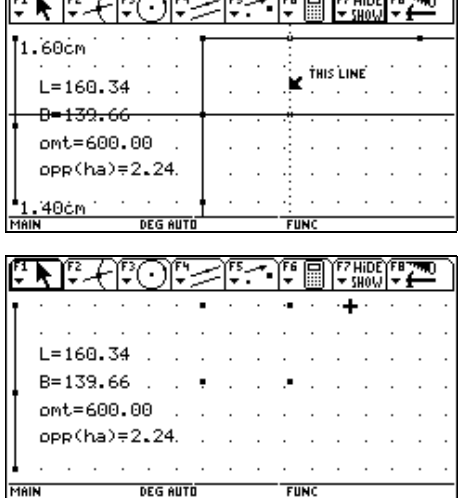

(U hoeft niet telkens over te gaan op het werktuig Pointer om te controleren!) Van de rechthoek zien we nu enkel de hoekpunten. Ook de roosterpunten zijn overbodig geworden. Om het rooster weg te laten, verandert u de instellingen (zoals u helemaal in het begin gedaan heeft).

Teken tot slot de zijden. Open het CURVES-AND-POLYGONS-menu ([F3]) en kies het werktuig Polygon ([4]). Verplaats de cursor naar het eerste hoekpunt tot de tekst 'THIS POINT' verschijnt. Druk [ENTER]. Verplaats de cursor nu naar het tweede hoekpunt tot weer de tekst 'THIS POINT' verschijnt en druk weer [ENTER]. Doe hetzelfde met het derde hoekpunt. U ziet dat de machine de twee 'definitieve' zijden van de veelhoek (rechthoek) in volle lijn getekend heeft en dat ze het eerste en voorlopig laatste hoekpunt met een stippellijn verbindt.

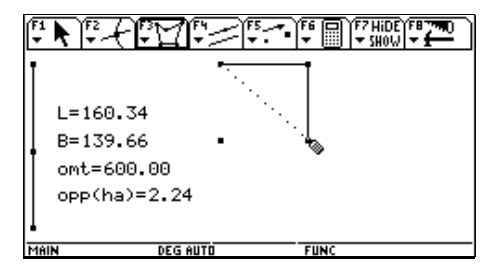

Verplaats de cursor naar het vierde hoekpunt en druk [ENTER]. Om aan te geven dat de rechthoek nu compleet is, drukt u nogmaals [ENTER]. Het vierde en het eerste hoekpunt worden nu met elkaar verbonden door een volle lijn.

Controleer of alles naar behoren werkt door het punt op de schuifbalk te bewegen.

#### *Gebruik van de dynamische tekening*

Als het punt op de schuifbalk beweegt, worden de afmetingen en de rechthoek aangepast. Het punt op de schuifbalk kan ook *automatisch* bewegen.

Open het DISPLAY-menu ([F7]). Kies het werktuig Animation ([3]). Verplaats de cursor naar het punt op de schuifbalk tot 'THIS POINT' verschijnt. Druk de handjestoets in en blijf ze indrukken. Als u nu bovenaan of onderaan op de pijltjestoets drukt, beweegt het punt *niet* naar boven of naar onder. In de plaats daarvan verschijnt er een *veer* (maar u moet wel heel veel fantasie hebben om dit voorwerp te herkennen in de wanordelijke hoop puntjes die op het scherm verschijnen), die vastgemaakt is aan het punt. Deze veer kunt u lang of kort maken.

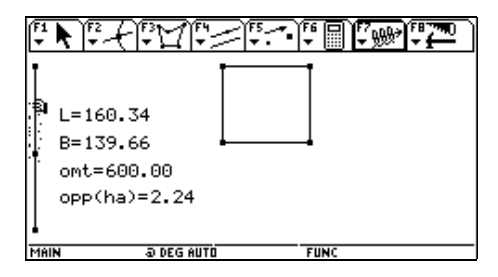

Als u de handjestoets nu loslaat, begint het punt te bewegen op het lijnstuk (en veranderen de rechthoek en de afmetingen mee). Een lange veer zorgt voor een snel bewegend punt en een korte veer voor een punt dat traag beweegt. U kunt de animatie stoppen door [ESC] of [ON] te drukken. U kunt de animatie onderbreken door [ENTER] te drukken en weer voortzetten door nogmaals [ENTER] te drukken.

# **Zo weinig mogelijk verpakkingsmateriaal (dynamische tekening)**

Maak zelf de dynamische tekening 'brik' op de rekenmachine. Hiervoor worden geen gedetailleerde instructies gegeven. De technieken die hiervoor nodig zijn, werden uitgelegd in de tekst 'De weide met de grootste oppervlakte'.

Er zijn in de meetkunde-toepassing geen speciale werktuigen voorhanden voor het maken van een vlakke afbeelding van een ruimtelichaam. U moet dus gebruik maken van de 'gewone' werktuigen (evenwijdigen tekenen, afmetingen overbrengen, ...). In de dynamische tekening werd het brik voorgesteld in dimetrische projectie. Het assenstelsel wordt in dimetrische projectie voorgesteld zoals de onderstaande figuur toont. Op de *Y*- en de *Z*-as worden de afmetingen in ware grootte voorgesteld en op de *X*-as worden ze half zo groot voorgesteld.

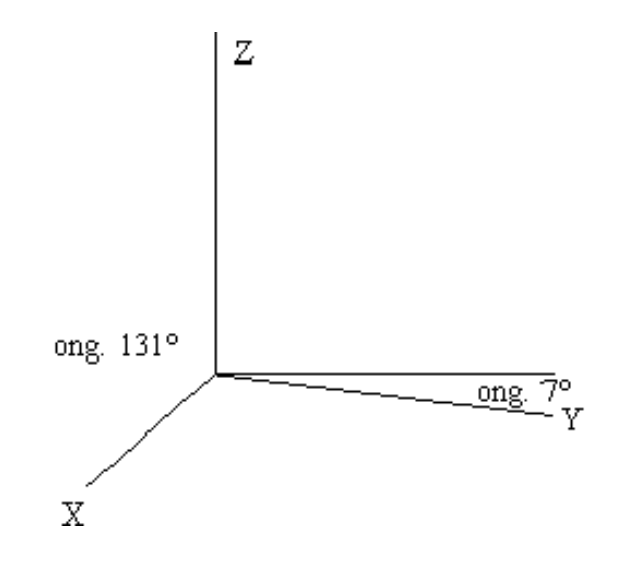

Het is mogelijk om deze hoeken precies aan te duiden op de rekenmachine, maar omdat dit nogal omslachtig is, kunt u beter gewoon op het zicht werken. U *tekent* voor het brik natuurlijk geen assenstelsel, maar u plaatst de ribben evenwijdig met een denkbeeldig assenstelsel. Start voor de tekening met drie halve rechten die vertrekken vanuit het hoekpunt links-achter-onder.

Voor het tekenen van de uitslag en het brik moeten heel veel afmetingen overgebracht worden. Bereken deze afmetingen op de gebruikelijke manier, plaats ze ordelijk b.v. onderaan het scherm en verberg ze na het gebruik.